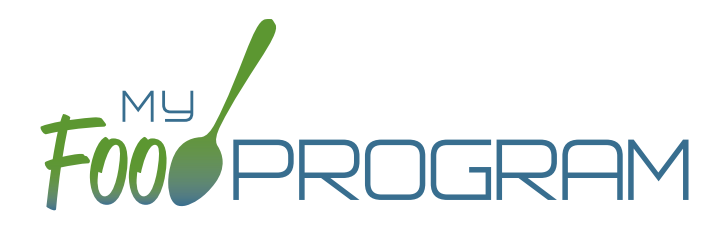

Family Day Care Homes Sponsor Admin

Quick Start Guide

Welcome to My Food Program! This Quick Start Guide is meant to get you up-and-running with our software in four easy steps. For a comprehensive understanding of how our software works, we recommend you read our full manual. **Ready? Let's go!**

ADD YOUR PROVIDERS [1](#page-1-0)

1

ADD **PARTICIPANTS** [2](#page-3-0)

ENTER A MENU [3](#page-4-0)

[PROVIDERS TAKE](#page-5-0) MEAL COUNTS 4

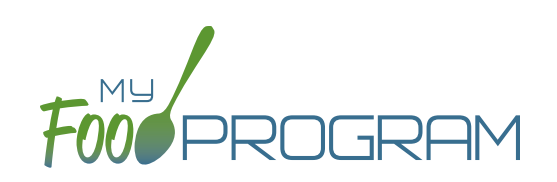

<span id="page-1-0"></span>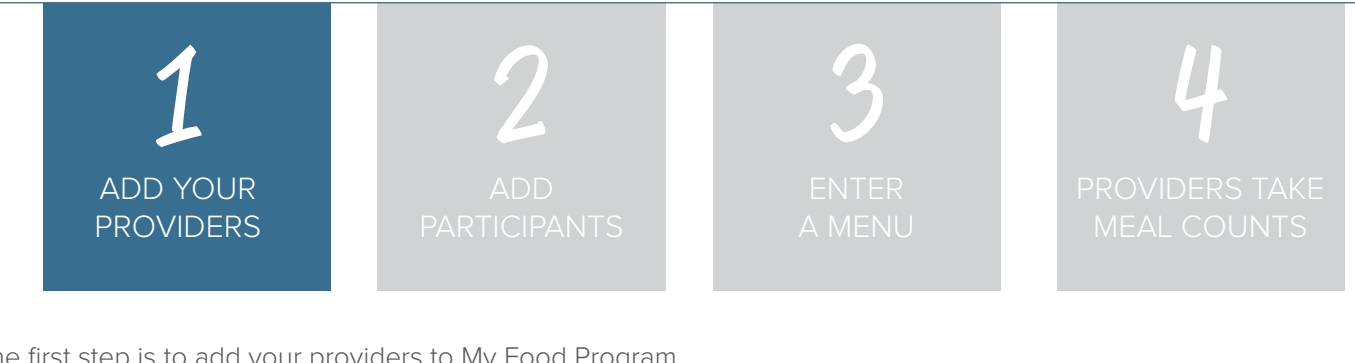

The first step is to add your providers to My Food Program.

Start by clicking on  $\blacksquare$  Sites . Then click on  $\blacktriangleright$  Add to bring up the Site Details screen **+** Add

**NOTE:** only the required fields are listed below. If you see fields on your screen not listed here, feel free to fill them out. We're trying to get you up-and-running as quickly as possible by only listing what is required.

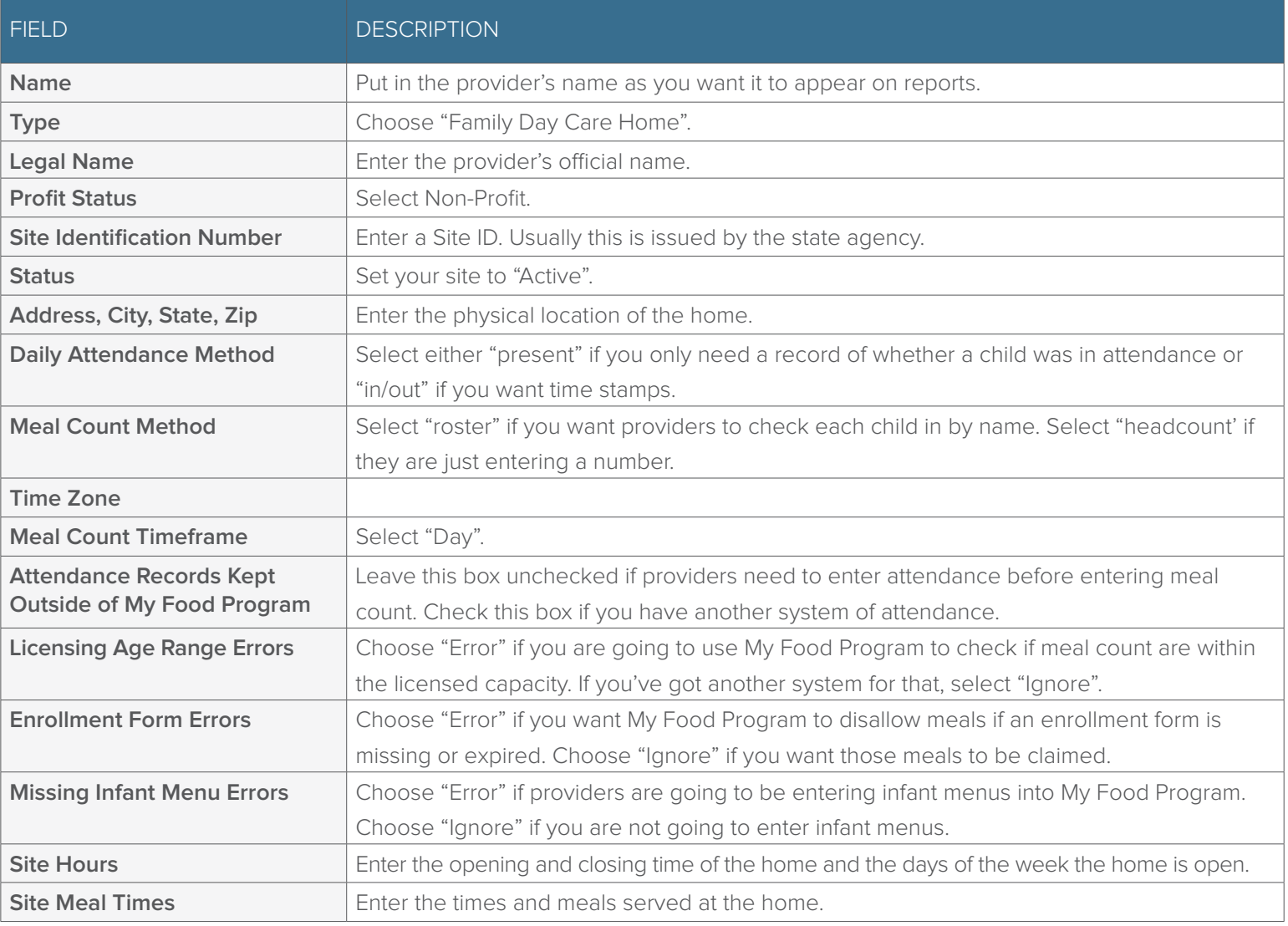

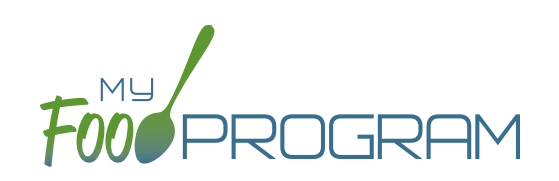

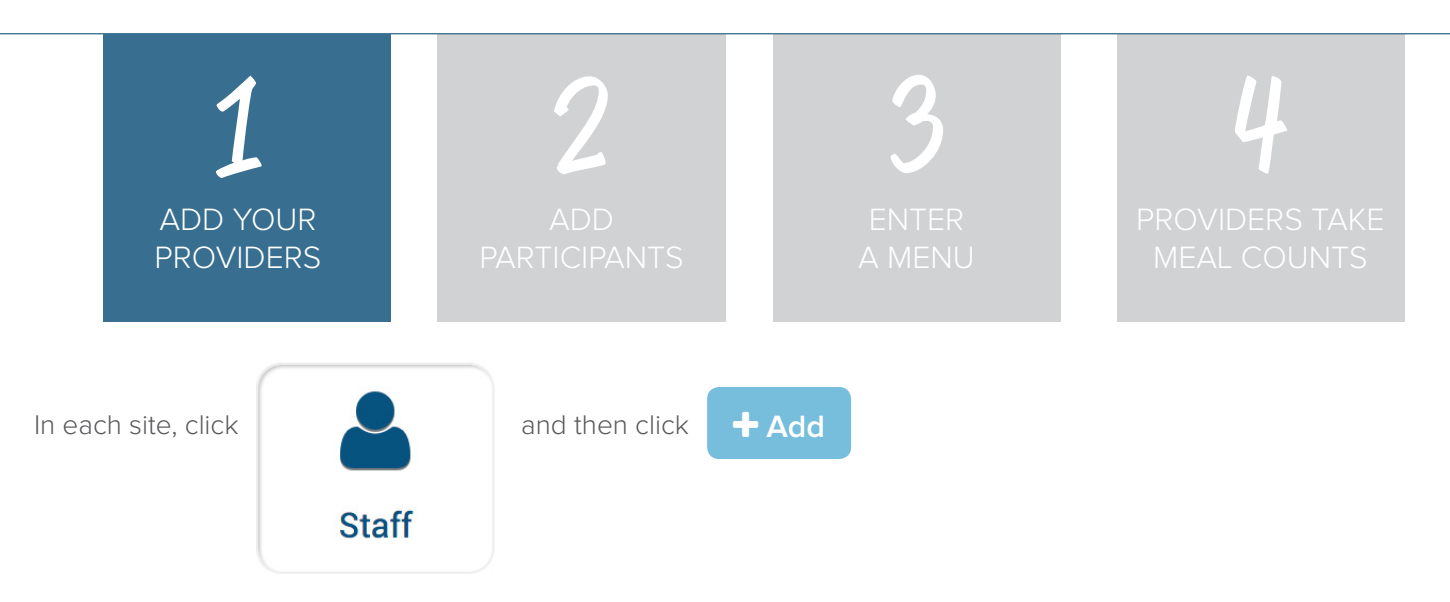

Complete these required fields. **NOTE:** we're just listing the fields that you have to complete in order to get started. If you see additional fields on your screen, feel free to complete them now, but know that it is not required information.

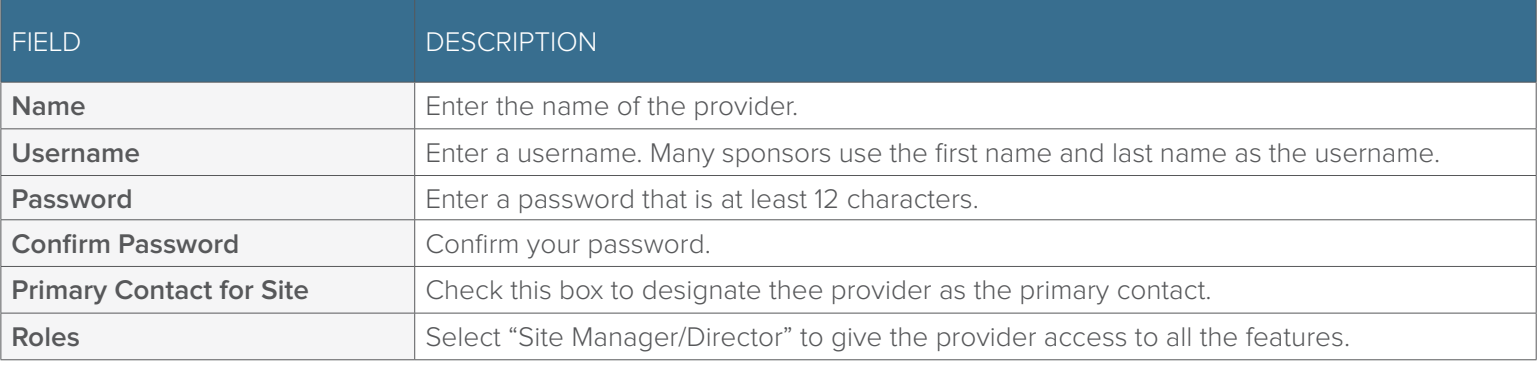

**Save**

Click **Save** and you're done!

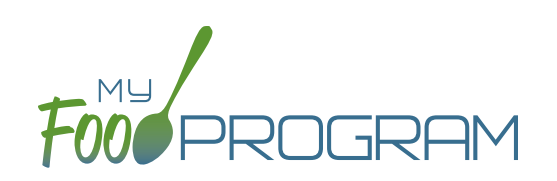

<span id="page-3-0"></span>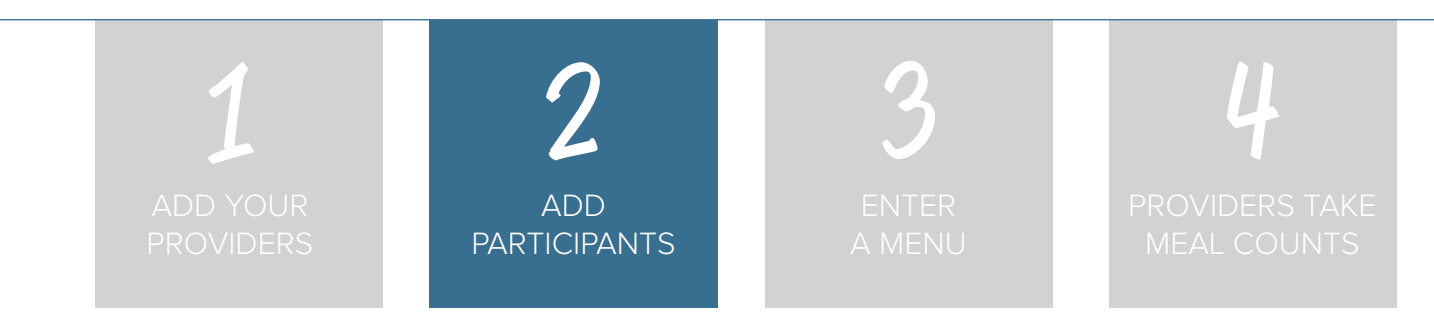

**NOTE:** Some sponsors choose to have providers enter child information. Other sponsors complete this step for providers. The instructions below work in either case.

Now it's time to add the children enrolled in the home. Click on

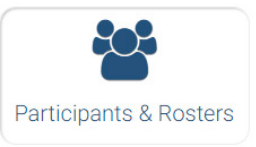

If you have a spreadsheet of the children handy, you can download our template and fill in the columns, then come

 **Upload Participants**

back and click on **A Upload Participants**, select your file, click the very top box to "select all" and click Save.

If you need to enter the children one-by-one, start by creating rosters. Click on and repeat until you have all your rosters listed. Many home providers keep all children on one roster.  **New Roster**

Next, click on **+ Add New Household** and then **+ Add Participant** 

Complete these required fields. **NOTE:** we're just listing the fields that you have to complete in order to get started. If you see additional fields on your screen, feel free to complete them now, but know that it is not required information.

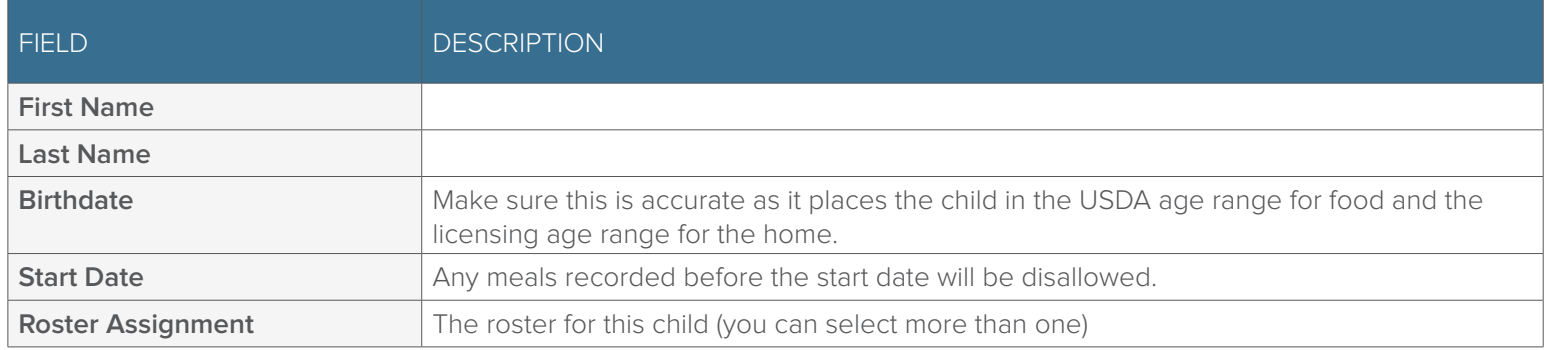

Click **Save** and you're done!

**Save**

**+ Add Participant** 

If this child has a sibling in care, click and go through the same steps above.

If a child does not have a sibling in care, click  $\left[\begin{array}{ccc} 1 & 1 & 1 \\ 1 & 1 & 1 \end{array}\right]$  at the top and then

**+ Add New Household** 

**Participants**

Repeat the steps until you've entered the information for all the children.

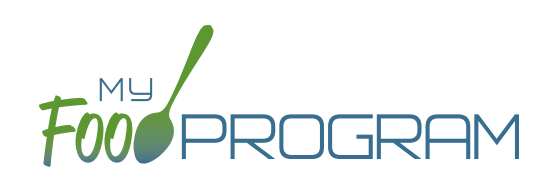

 **Edit Infant Menu**

Q

Search...

<span id="page-4-0"></span>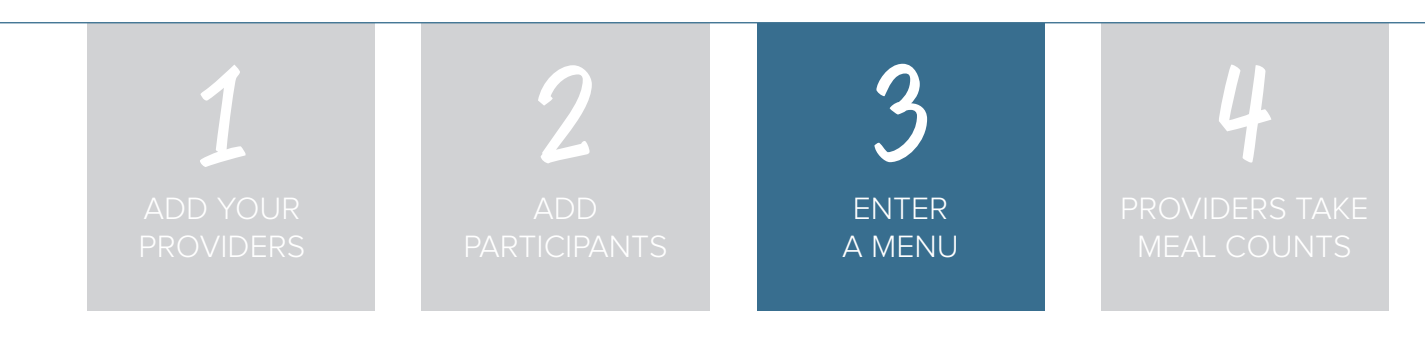

**NOTE**: this step could be completed by the sponsor or the provider.

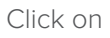

 $C$ lick on  $\begin{array}{|c|c|c|c|c|}\n\hline\n\end{array}$  from the main dashboard. Menu

Click on today's date and the first meal for which you are going to record meal counts. Click on **Edit Menu**

Go through each of the food groups and enter the name of the food in

Find the correct item in the dropdown and add it to your menu. You'll be able to set favorite foods and create saved menus later to make this process go faster.

Once you've entered a food item in all of the required food groups, click **Save** . If you forgot one of the food groups, we'll remind you. **Save**

If you are also going to use My Food Program to track infant menus, then click

Select the age of the **oldest** infant in care and add the food items using the search function as with the child menu.

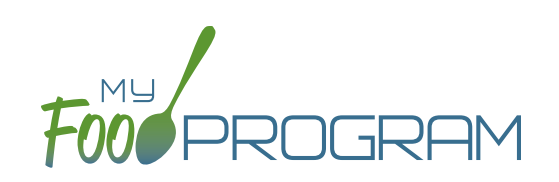

<span id="page-5-0"></span>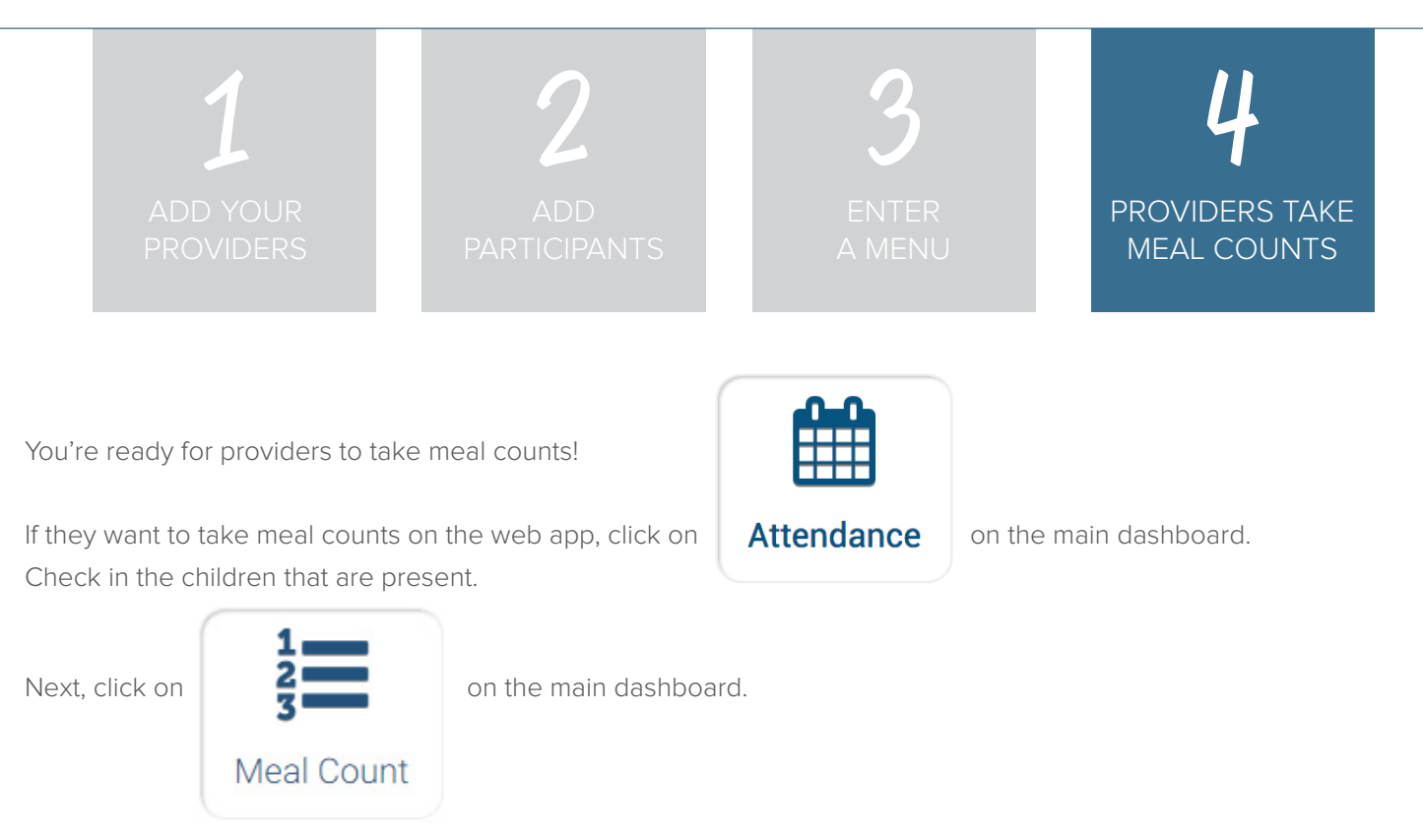

If they are taking headcount meal counts, select the date, meal and roster. Use the up/down arrows or enter the count manually then click Save.

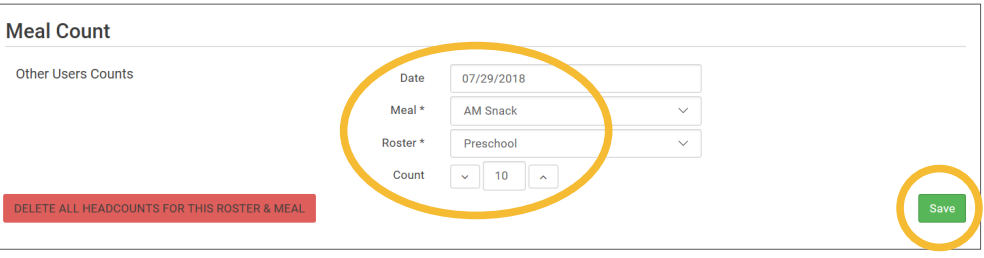

If they are taking meal counts by name, select the date, roster and meal. Click the box that says "Ate" next to each child that is eating the meal. Only children checked in for attendance appear on the list. Click Save and you're done!

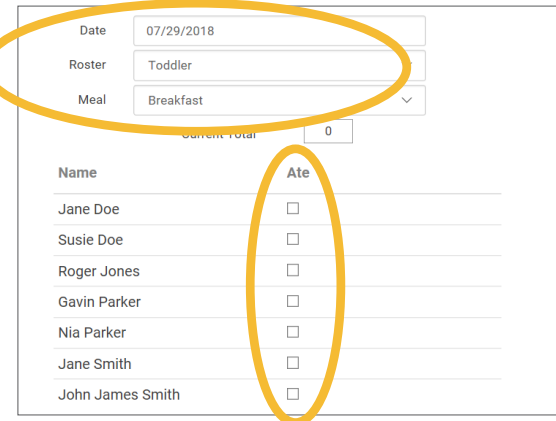

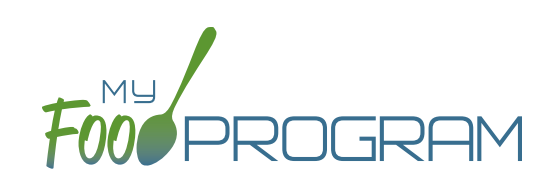

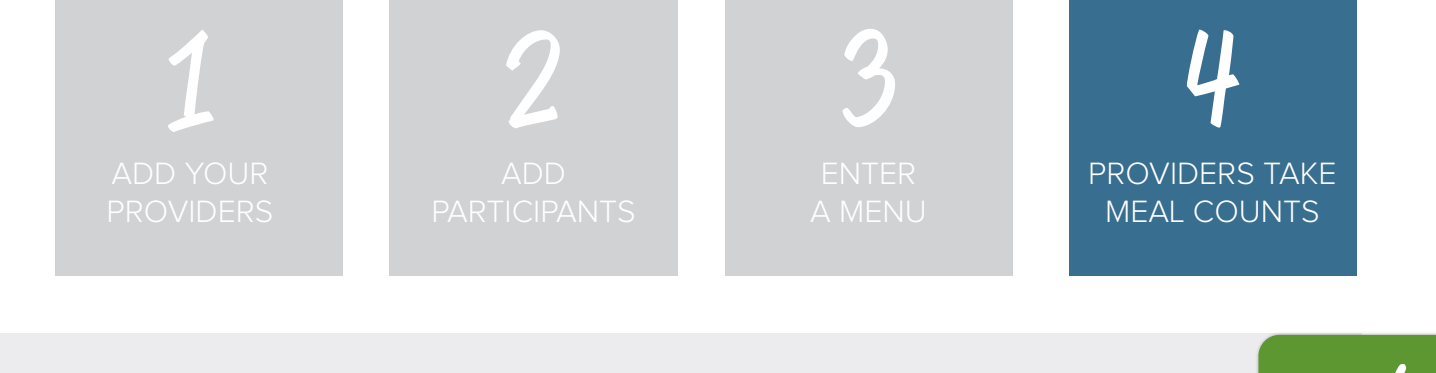

If providers want to take meal counts using the mobile app, have them grab their phone or tablet and go to Google Play or the Apple Store, search for "My Food Program" and download the free app.

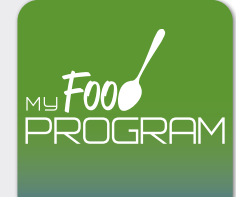

Open the app and have the provider login using the same username and password that you created in step 1 to login to the website. **HINT:** have providers click on "Remember me on device" and they will never have to enter their password again.

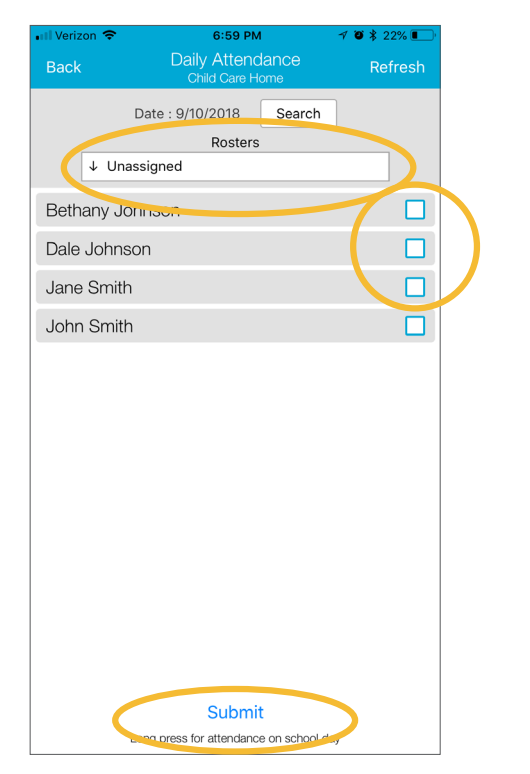

Start by taking attendance. Check the box next to the name of each child in attendance that day.

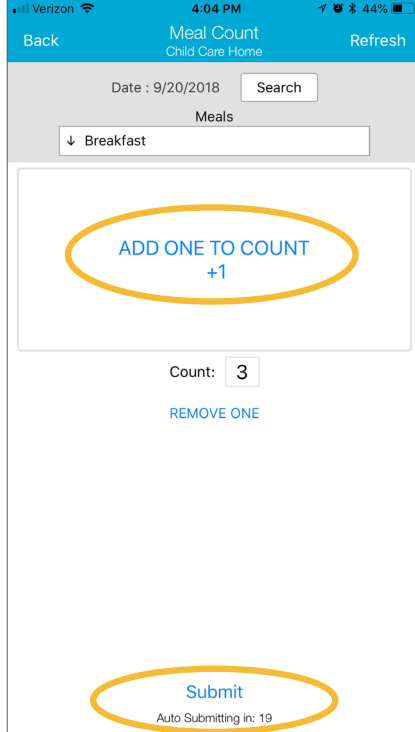

If they are doing head count, select the roster, meal and then click the button or enter the count manually.

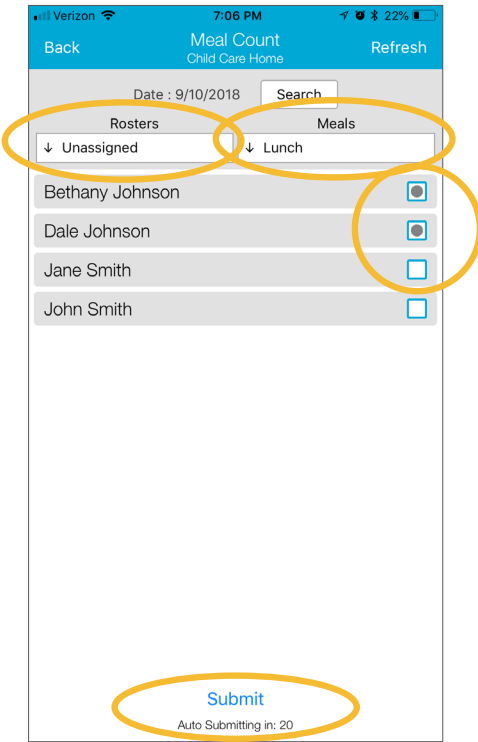

If they are doing meal count by name, select the roster, meal and then click the names of the children eating the meal. Only children checked in for attendance will appear on the list.